# Aras Update 1.22

**User Guide** 

Document #: D-008574 Last Modified: 9/8/2023

# **Copyright Information**

Copyright © 2023 Aras Corporation. All Rights Reserved.

Aras Corporation 100 Brickstone Square Suite 100 Andover, MA 01810 Phone: 978-691-8900

E-mail: support@aras.com

Website: https://www.aras.com/

#### Notice of Rights

Copyright © 2023 by Aras Corporation and/or its affiliates. All rights reserved.

This document is protected by U.S. and international copyright laws and conventions. No copyright may be obscured or removed from this document. This document may not be modified or altered, or reproduced or transmitted in any form, without the explicit permission of the copyright holder.

Aras Innovator, Aras, and the Aras Corp "A" logo are registered trademarks of Aras Corporation in the United States and other countries.

All other trademarks referenced herein are the property of their respective owners.

#### Notice of Liability

THIS DOCUMENT IS PROVIDED FOR INFORMATIONAL PURPOSES ONLY, AND THE CONTENTS HEREOF ARE SUBJECT TO CHANGE WITHOUT NOTICE. THE INFORMATION CONTAINED IN THIS DOCUMENT IS DISTRIBUTED ON AN "AS IS" BASIS, WITHOUT WARRANTY OF ANY KIND, EXPRESS OR IMPLIED, INCLUDING, BUT NOT LIMITED TO, THE IMPLIED WARRANTIES OF MERCHANTABILITY AND FITNESS FOR A PARTICULAR PURPOSE OR A WARRANTY OF NON-INFRINGEMENT. ARAS SHALL HAVE NO LIABILITY TO ANY PERSON OR ENTITY WITH RESPECT TO ANY LOSS OR DAMAGE CAUSED OR ALLEGED TO BE CAUSED DIRECTLY OR INDIRECTLY BY THE INFORMATION CONTAINED IN THIS DOCUMENT OR BY THE SOFTWARE OR HARDWARE PRODUCTS DESCRIBED HEREIN.

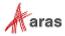

# **Table of Contents**

| 1 | Ove  | rview                                            | 4  |
|---|------|--------------------------------------------------|----|
| 2 | Onli | ne Packages                                      | 4  |
|   |      | Notification and Backup<br>Applying the Solution |    |
| 3 | Loca | al Packages                                      | 11 |
|   |      | Notification and Backup<br>Applying the Solution |    |

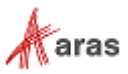

# **1** Overview

This document provides detailed instructions for using Aras Update. The steps outlined in this guide are for administrators installing Aras Innovator, Aras Applications and Connectors.

# 2 Online Packages

### 2.1 Notification and Backup

Aras recommends backing up the code tree and database before installing a solution. For example, here is a sample procedure for creating a restore point:

1. Notify users that the system will be down at a scheduled time, and that they should log out of the system prior to the start of the process.

It is best to give at least a 24-hour notice, as well as a reminder 15 minutes prior to taking the system off-line.

2. Back up the code tree:

The 'Code Tree' refers to files and folders installed to the disk when Aras Innovator was first installed.

The default path for the Code Tree installation would be something similar to:

C:\Program Files(x86)\Aras\Innovator

With the following contents:

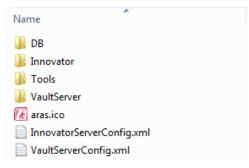

You can confirm the installation folder with the following steps:

- a. From the Start Menu, select Start  $\rightarrow$  Setting  $\rightarrow$  Control Panel.
- b. From the Control Panel, select Programs and Features.
- c. Search for the Aras Innovator entry.

The entry should display the physical installation path.

Once you have determined where the code tree is installed, backup the folder and all its contents.

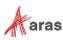

3. Disconnect all users from the database.

4. The easiest way to prevent client sessions from committing any further changes to the database is to change the database connection string in the InnovatorServerConfig.xml from "<DB-Connection..." to <xDB-Connection" and restart the w3svc service(IIS). This expires all sessions and prevents all new connections to the Aras Innovator database through the existing instance.

- 5. Backup the database.
- 6. Place this file in a safe location, as it is necessary to restore from it if the upgrade fails.
- 7. Enable database connections.

8. After your database backup has completed, you can enable the database connection string in the InnovatorServerConfig.xml by simply changing it from "<xDB-Connection..." to <DB-Connection" and restarting the w3svc service (IIS).

### 2.2 Applying the Solution

Aras Update provides access to Aras Update packages for Innovator that can be downloaded and installed via Internet. To view these packages, launch Aras Update; no log in required. Click the "Online" button.

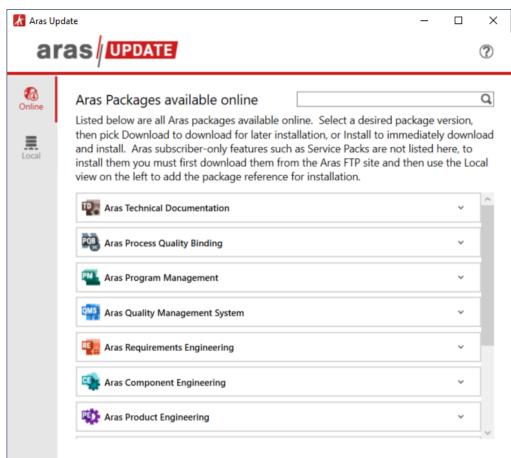

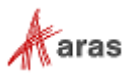

Expanding an Aras Update package displays the description of the package and the "More information" link for the package (as appropriate).

| 🛣 Aras Upda      |                                                                                                    |                        | $\times$ |
|------------------|----------------------------------------------------------------------------------------------------|------------------------|----------|
| ara              |                                                                                                    |                        | ?        |
| Conline<br>Local | Aras Packages available online<br>Listed below are all Aras packages available online. Select a desired package<br>then pick Download to download for later installation, or Install to immediat<br>and install. Aras subscriber-only features such as Service Packs are not listed<br>install them you must first download them from the Aras FTP site and then u<br>view on the left to add the package reference for installation.              | ely down<br>d here, to | load     |
|                  | Aras Technical Documentation         Enables fast, accurate creation of production technical publications like catalogs, maintenance manuals, regulatory filings and training manuals. The web-based documene editor allows referencing content from PLM managed items like Parts and BOMS, with support for access control, change management, and workflow.         More information         11.0R1         12.0R1         2023 Release (14.0.1) | nt                     |          |
|                  |                                                                                                    | ownload                |          |
|                  | Real Aras Process Quality Binding                                                                                                    | ~                      | ~        |
|                  |                                                                                                    |                        |          |

When an Aras Update package has multiple versions available, each version will be displayed. Clicking the "Download" link will download the Aras Update package locally. Click the "Local" button to view it.

Aras Update packages are downloaded to: C:\ProgramData\Aras\ArasUpdate\[Package Name]. Each package has a Documentation folder with installation, user, and administration documentation, respectively. To view the documentation, navigate to: C:\ProgramData\Aras\ArasUpdate\[Package Name]\[Version]\Documentation.

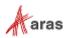

Clicking the "Install" link, will download, and launch the installation wizard for the respective Aras Update package. For example:

| 🖌 Aras Update - Select components for installation                        |                    |             | ×   |
|---------------------------------------------------------------------------|--------------------|-------------|-----|
|                                                                           |                    |             | ?   |
| Aras Program Management Release 14 (14.0.1) requires the following compon | nents for proper i | installatio | on. |
| Select the components you intend to install.                              |                    |             |     |
| Computer name: ARAS-CORP/AC5CG13262S2                                     |                    |             |     |
| Aras Innovator Code Tree Updates                                          |                    |             |     |
| Install into\Innovator application directory                              |                    |             |     |
| Aras Innovator Database Updates                                           |                    |             |     |
| Import in Innovator Database                                              |                    |             |     |
|                                                                           |                    |             |     |
|                                                                           |                    |             |     |
|                                                                           |                    |             |     |
|                                                                           |                    |             |     |
|                                                                           |                    |             |     |

| Next | Cancel |
|------|--------|
|      | Next   |

Select the options or components for the package you are installing and then click the "Next" button to proceed with package installation.

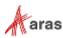

You package may prompt you to select the level of logging. For example:

| Aras Update - Select Components for Backup                                   | - |      | × |
|------------------------------------------------------------------------------|---|------|---|
|                                                                              |   |      | ? |
| Select if you want to create a log file to record installation transactions. |   |      |   |
| Log file location: C:\ProgramData\Aras\ArasUpdate\OC\14.0.3.2241\Logs        |   |      |   |
| Create log file including:                                                   |   |      |   |
| Simple logging                                                               |   |      |   |
| Detailed logging                                                             |   |      |   |
|                                                                              |   |      |   |
|                                                                              |   |      |   |
|                                                                              |   |      |   |
|                                                                              |   |      |   |
|                                                                              |   |      |   |
|                                                                              |   |      |   |
|                                                                              |   |      |   |
|                                                                              |   |      |   |
| Back Next                                                                    |   | ncel |   |

Select "Simple logging" or "Detailed logging" and click the "Next" button.

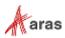

| Aras Update                          |                    |                  |                          | _               |          | >    |
|--------------------------------------|--------------------|------------------|--------------------------|-----------------|----------|------|
| aras                                 | DATE               |                  |                          |                 |          | ?    |
| nter the following parar<br>ontinue. | neters for each co | emponent you are | e going to install and t | hen click Insta | ll butto | n to |
| Aras Innovator Code Tr               | ee Updates         |                  |                          |                 |          | ^    |
| Install Path                         |                    |                  |                          |                 |          |      |
|                                      |                    |                  | Browse                   |                 |          |      |
| Aras Innovator Databa                |                    |                  |                          |                 |          | ^    |
| Server URL                           |                    |                  |                          |                 |          |      |
|                                      |                    |                  |                          |                 |          |      |
| Database                             |                    |                  |                          |                 |          |      |
|                                      |                    |                  |                          |                 |          |      |
| Username                             |                    |                  |                          |                 |          |      |
| Password                             |                    |                  |                          |                 |          |      |
| Password                             |                    |                  |                          |                 |          |      |
|                                      |                    |                  |                          |                 |          |      |
|                                      |                    |                  |                          |                 |          |      |
|                                      |                    | Back             |                          | Ca              | ncel     |      |
|                                      |                    | Back             |                          | Ca              | ncel     |      |

You package may prompt you for the Innovator code tree and database information. For example:

Browse to the "Innovator" folder for the "Install Path" field. Enter the HTTP address of your Innovator installation for "Server URL". Enter the name of your database for "Database". Enter "root" for "Username" (imports must happened without any constraints). Enter the "root" user's password in the "Password" field. Click the "Install" button.

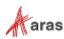

If the installation package includes language packs, you may be prompted to select which language packs you would like to install.

| 🛃 Aras Update                                            |         | _   |      | × |
|----------------------------------------------------------|---------|-----|------|---|
| aras                                                     |         |     |      | ? |
| Select languages which will be installed for each module |         |     |      |   |
|                                                          |         |     |      |   |
| Import into Innovator DB                                 |         |     |      | ^ |
| ✓ English                                                |         |     |      |   |
| French                                                   |         |     |      |   |
| German                                                   |         |     |      |   |
| Japanese                                                 |         |     |      |   |
|                                                          |         |     |      |   |
|                                                          |         |     |      |   |
|                                                          |         |     |      |   |
|                                                          |         |     |      |   |
|                                                          |         |     |      |   |
|                                                          |         |     |      |   |
|                                                          |         |     |      |   |
|                                                          |         |     |      |   |
|                                                          |         |     |      | _ |
| Back                                                     | Install | Car | ncel |   |
|                                                          |         |     |      |   |

**Note:** English is always selected as the default. Other language options can be selected by the user assuming the langue is already defined in the database.

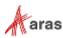

The search function will search all online Aras Update packages and return the best matching results.

| 🗼 Aras Up       | - date                                                                                                    |                        | ×     |
|-----------------|----------------------------------------------------------------------------------------------------|------------------------|-------|
| a               |                                                                                                    |                        | ?     |
| Online<br>Local | Aras Packages available online Quality<br>Listed below are all Aras packages available online. Select a desired package<br>then pick Download to download for later installation, or Install to immediat<br>and install. Aras subscriber-only features such as Service Packs are not listed<br>install them you must first download them from the Aras FTP site and then u<br>view on the left to add the package reference for installation. | ely down<br>I here, to | nload |
|                 | Aras Process Quality Binding Aras Quality Management System                                                                                                    | ~                      |       |
|                 | Aras Manufacturing Process Planning                                                                                                    | ~                      |       |
|                 | Simulation Management                                                                                                    | ~                      |       |
|                 |                                                                                                    |                        |       |

# **3 Local Packages**

### 3.1 Notification and Backup

Aras recommends backing up the code tree and database before installing a solution. For example, here is a sample procedure for creating a restore point:

1. Notify users that the system will be down at a scheduled time, and that they should log out of the system prior to the start of the process.

It is best to give at least a 24-hour notice, as well as a reminder 15 minutes prior to taking the system off-line.

<sup>©2023</sup> Aras Corporation All Copyrights Reserved.

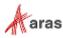

1. Back up the code tree:

The 'Code Tree' refers to files and folders installed to the disk when Aras Innovator was first installed.

The default path for the Code Tree installation would be something similar to:

```
C:\Program Files(x86)\Aras\Innovator
```

With the following contents:

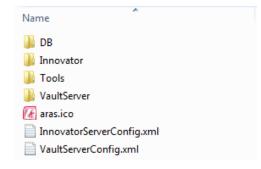

You can confirm the installation folder with the following steps:

- a. From the Start Menu, select Start  $\rightarrow$  Setting  $\rightarrow$  Control Panel.
- b. From the Control Panel, select **Programs and Features**.
- c. Search for the Aras Innovator entry.

The entry should display the physical installation path.

Once you have determined where the code tree is installed, backup the folder and all of its contents.

2. Disconnect all users from the database.

The easiest way to prevent client sessions from committing any further changes to the database is to change the database connection string in the InnovatorServerConfig.xml from "<DB-Connection..." to <xDB-Connection" and restart the w3svc service(IIS). This expires all sessions and prevents all new connections to the Aras Innovator database through the existing instance.

3. Backup the database.

Place this file in a safe location, as it is necessary to restore from it if the upgrade fails.

4. Enable database connections

After your database backup has completed, you can enable the database connection string in the InnovatorServerConfig.xml by simply changing it from "<xDB-Connection..." to <DB-Connection" and restarting the w3svc service (IIS).

 $<sup>\</sup>ensuremath{\textcircled{\sc c}}$  2023 Aras Corporation All Copyrights Reserved.

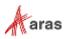

## 3.2 Applying the Solution

Aras Update provides Innovator administrator the ability to add Aras Update packages that are not available online or that cannot be downloaded via Internet. Click the "Local" button. The downloaded and the added Aras Update packages are displayed.

| 🗶 Aras Upd | ate                                                                                                    | _ |     | × |
|------------|----------------------------------------------------------------------------------------------------|---|-----|---|
| ara        |                                                                                                    |   |     | ? |
| Conline    | Aras Packages available locally<br>Listed below are all Aras packages available on local disk. Select a desi<br>version, then pick Install to immediately install. You can also add a loca |   |     | Q |
| Local      | reference to install. To install Aras subscriber-only features such as Sen<br>download the package from the Aras FTP site and then use the "Add pa<br>option.<br>Add package reference     |   |     |   |
|            | Aras Project Management                                                                                                    |   | ``` | , |
|            | 4 Aras Requirements Engineering                                                                                                    |   | `   | , |
|            | Aras Office Connector                                                                                                    |   | ``  | · |
|            |                                                                                                    |   |     |   |

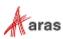

Click the "+ Add package reference" button to add an Aras Update package. Select the directory with the Aras Update package. Click the "OK" button.

| 者 Aras Update                                                                                                    | -                   |                 | $\times$ |
|----------------------------------------------------------------------------------------------------|---------------------|-----------------|----------|
|                                                                                                    |                     |                 | ?        |
| Aras Packages available locally   Listed below are all Aras packages available on local disk. Select a desir version, then pick Install to immediately install. You can also add a locar reference to install. To install Aras subscriber-only features such as Servidownload the package from the Aras FTP site and then use the "Add pactage option.  Aras Project Management Aras Requirements Engineering Aras Office Connector | l packa<br>vice Pac | ge<br>ks, first | ce"      |

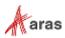

Expanding an Aras Update package displays the description of the package and the "More information" link for the package (as appropriate).

| as Upo | late — [                                                                                                    |         |
|--------|----------------------------------------------------------------------------------------------------|---------|
| ar     |                                                                                                    | ?       |
| e      | Aras Packages available locally                                                                                                    | Q       |
|        | Listed below are all Aras packages available on local disk. Select a desired package version, then pick Install to immediately install. You can also add a local package reference to install. To install Aras subscriber-only features such as Service Packs, download the package from the Aras FTP site and then use the "Add package reference."                                                 | first   |
|        | Add package reference                                                                                                    |         |
|        | Aras Program Management<br>Enables organizations to manage new product development and engineer-to-order<br>processes for complex projects that require global collaboration. By linking deliverables to<br>project tasks, completion status and control are significantly enhanced. Projects can then<br>combined together as Programs to manage the overall product portfolio.<br>More information | ^       |
|        | Release 14 (14.0.1)      Install Remove fr                                                                                                    | om list |
|        | Aras Office Connector                                                                                                    | ~       |
|        | Aras Variant Management                                                                                                    | ~       |

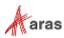

When an Aras Update package has multiple versions available, each version will be displayed. Clicking the "Install" link, will launch the installation wizard for the respective Aras Update package. For example:

| Aras Update - Select components for installation                                                                   | - 🗆                                | ×   |
|----------------------------------------------------------------------------------------------------|------------------------------------|-----|
|                                                                                                    |                                    | ?   |
| Aras Program Management Release 14 (14.0.1) requires the following of Select the components you intend to install. | components for proper installation | on. |
| Computer name: ARAS-CORP/AC5CG13262S2                                                                              |                                    |     |
| Aras Innovator Code Tree Updates                                                                                   |                                    |     |
| Install into\Innovator application directory                                                                       |                                    |     |
| Aras Innovator Database Updates                                                                                    |                                    |     |
| Import in Innovator Database                                                                                       |                                    |     |

| Back | Next | Cancel |
|------|------|--------|
|------|------|--------|

©2023 Aras Corporation All Copyrights Reserved.

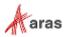

Clicking the "Remove from list" link will remove the local Aras Update package. For example:

| 🛦 Aras Up       | date —                                                                                                    |          | × |  |  |  |
|-----------------|----------------------------------------------------------------------------------------------------|----------|---|--|--|--|
| ar              |                                                                                                    |          | 7 |  |  |  |
| Online<br>Local | Aras Packages available locally<br>Listed below are all Aras packages available on local disk. Select a desired package<br>version, then pick Install to immediately install. You can also add a local package<br>reference to install. To install Aras subscriber-only features such as Service Packs, first<br>download the package from the Aras FTP site and then use the "Add package reference"<br>option. |          |   |  |  |  |
|                 | 12.0R1' package files from your local drive?      Yes No                                                                                                    |          | * |  |  |  |
|                 | Install Remo                                                                                                    | ove from | * |  |  |  |
|                 | Aras Office Connector                                                                                                    |          | ~ |  |  |  |
|                 |                                                                                                    |          |   |  |  |  |

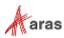

The search function will search all local Aras Update packages and return the best matching results.

| Aras Up       |                                                                                                    |                                               |                  | 3 |
|---------------|----------------------------------------------------------------------------------------------------|-----------------------------------------------|------------------|---|
| a             |                                                                                                    |                                               |                  | ? |
| (a)<br>Inline | Aras Packages available locally                                                                                                    |                                               |                  | Q |
| ocal          | Listed below are all Aras packages available on local disk.<br>version, then pick Install to immediately install. You can a<br>reference to install. To install Aras subscriber-only feature<br>download the package from the Aras FTP site and then us<br>option. | lso add a local pack<br>es such as Service Pa | age<br>cks, firs |   |
|               | Add package reference                                                                                                    |                                               |                  |   |
|               | Aras Office Connector                                                                                                    |                                               | ē                | ~ |
|               |                                                                                                    |                                               |                  |   |
|               |                                                                                                    |                                               |                  |   |
|               |                                                                                                    |                                               |                  |   |
|               |                                                                                                    |                                               |                  |   |
|               |                                                                                                    |                                               |                  |   |
|               |                                                                                                    |                                               |                  |   |
|               |                                                                                                    |                                               |                  |   |

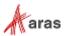